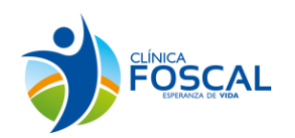

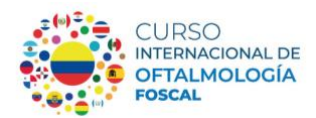

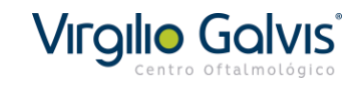

**Buenos dias** 

Apreciado Participante

Para pago por PSE ingrese al link https://virgiliogalvis.com/pagos-en-linea/

## Paso 1: De click en presione aquí para realizar su pago

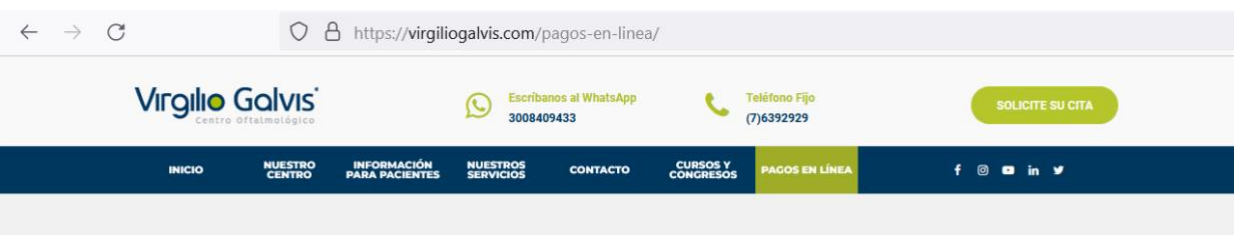

## **PAGOS EN LÍNEA**

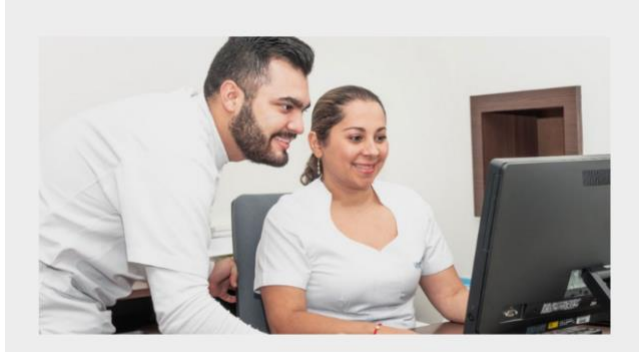

Por medio de este vínculo podrá realizar pagos con tarjeta de crédito o PSE de los servicios prestados por el Centro Oftalmológico Virgilio Galvis (Centro Oftalmológico VGR S.A.S.), diligenciando la información solicitada en el formulario que aparece después de hacer click en el icono de "Pagos en Línea".

En algunos casos el proceso de facturación deberá completarse el día de su cita en las cajas de la institución.

Por favor recuerde que este proceso no incluye los copagos y cuotas moderadoras, los cuales deben ser pagados presencialmente en la sede al momento de realizar su admisión.

## **Tener en Cuenta**

Una vez ingrese a nuestra pasarela de pagos el proceso es:

- 1. Diligencie el tipo de documento del paciente: CC (cedula) NIT, CE, TI.
- 2. Coloque el numero de documento del paciente.
- 3. Coloque el concepto Ejemplo "Pago Consulta Particular"
- 4. Coloque el nombre completo y apellidos del paciente.
- 5. Coloque un teléfono móvil y fijo de contacto 6. Coloque el valor asignado sin puntos y sin comas.
- 7. Da Click en la opción PAGAR.
	-
- 8. Podrá pagar con tarjeta de crédito o PSE, seleccione la opción que desee utilizar y haga click en "Click para continuar con el pago"
- 9. Diligencie los datos de su tarjeta o PSE y haga click en "CONTINUAR" para confirmar su pago NOTA: Verifique muy bien en el momento de colocar el valor correcto de su pago.

Por favor si tiene algún inconveniente escribanos al correo covgr.contabilidad@gmail.com o al whatsapp 300 840 9433

R

cesita ayuda? Chatea Por favor envienos sus comentarios relacio ceso a covgr.conta con nosotros

NE AQUI PARA REALIZAR SU PA

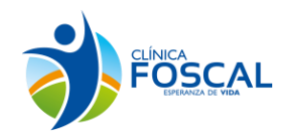

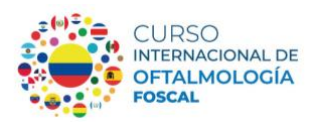

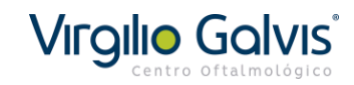

**Paso 2:** Diligencie los campos

Antes de ingresar tenga presente:

- 1. En el campo "validación" coloque el código indicado.
- 2. En el campo "tipo de documento" coloque: **CC** para cedula de ciudadanía, **CE** para cedula de extranjería, **DNI** o **PASAPORTE** para documento nacional de Identificación.
- 3. En el campo "Servicio a prestar" indique por favor: **"CURSO OFTALMOLOGIA FOSCAL 2023".**
- 4. En el campo "nombre y apellidos del paciente" coloque sus datos personales (Nombres completos primer nombre y primer apellido)
- 5. En el campo "teléfono de contacto móvil" coloque su número de teléfono con su indicativo
- 6. En el campo de "valor total de pago" por favor coloque 4000000 (sin puntos), es decir \$4.000.000 pesos colombianos o 833 dólares americanos. (Según este la tarifa vigente)

Por último de click en pagar.

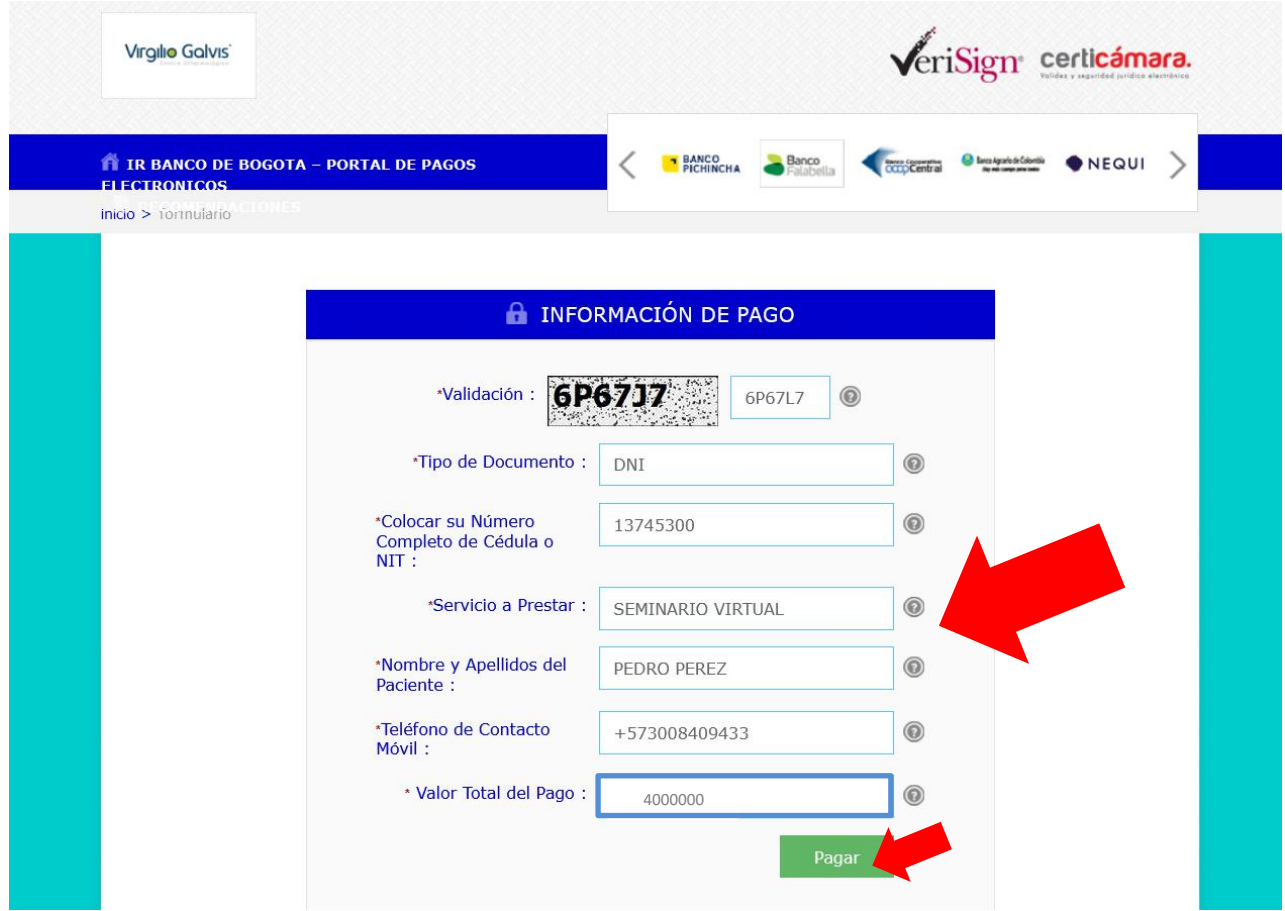

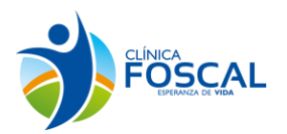

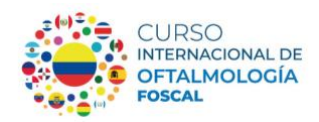

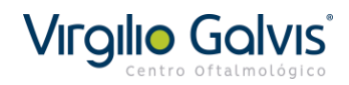

Paso 3: Verifique que la información consignada es la correcta, posterior selección una de las siguientes opciones:

**Continuar**: Para pago con transferencia electrónica por intermedio de un banco nacional (Colombia)

Previamente seleccione el banco de su elección.

**Pague Aquí:** Para pago con tarjeta de crédito VISA o MasterCard

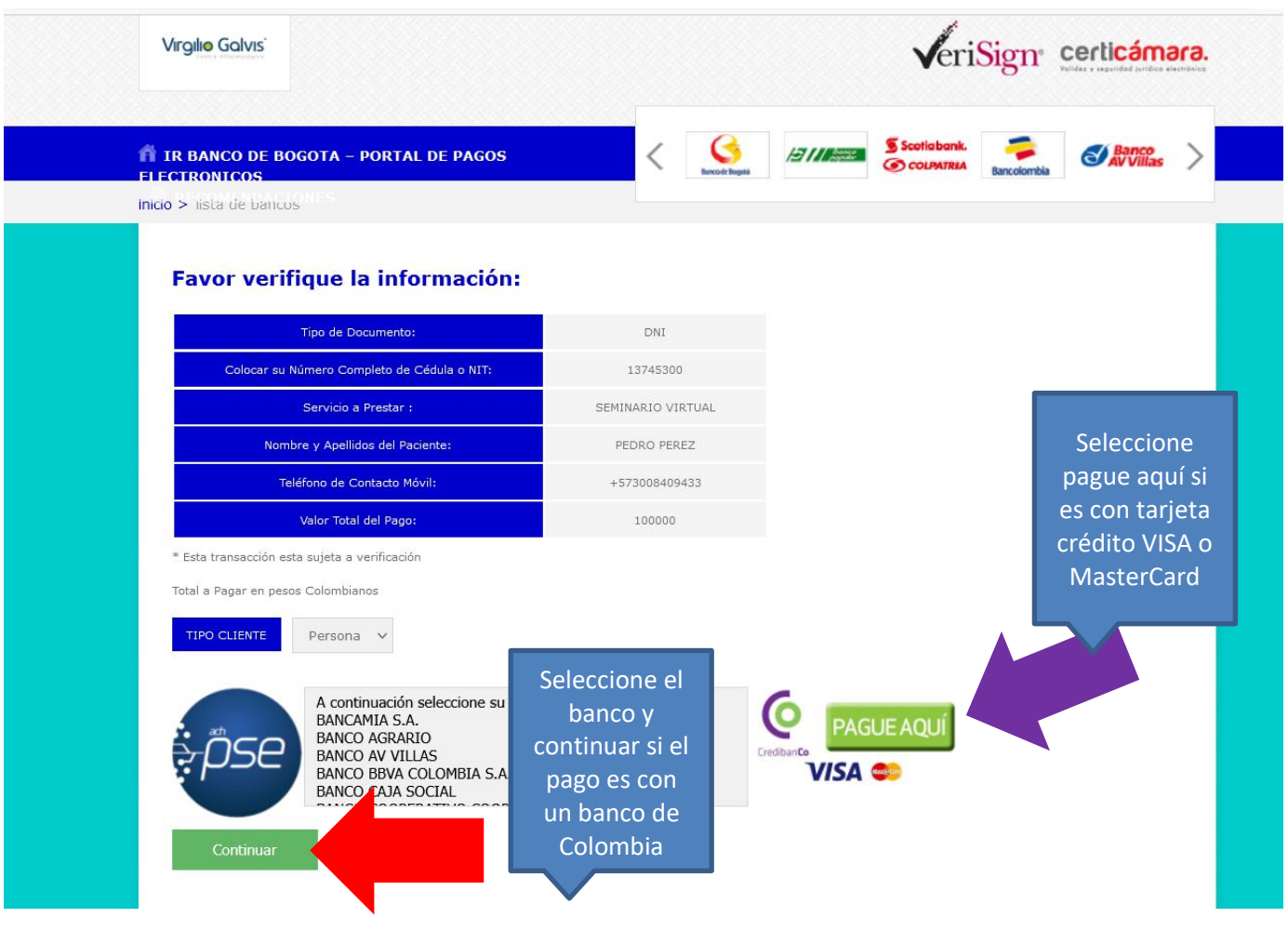

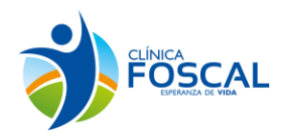

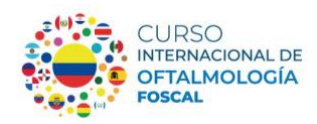

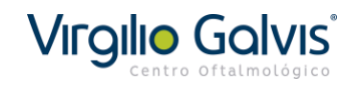

**Paso 4:** Si selecciono pago con tarjeta de crédito VISA o MasterCard diligencie los campos

- 1. En el campo "Apellidos del titular de la tarjeta" coloque: El Apellido del titular de la tarjeta
- 2. En el campo "celular tarjetahabiente" coloque: su número de teléfono con su indicativo
- 3. En el campo "email del tarjetahabiente" coloque: el correo electrónico nuevamente.
- 4. En el campo "genero del tarjetahabiente" coloque M para genero masculino y F para género femenino.
- 5. En el campo "Nombre del tarjetahabiente coloque: El nombre del titular de la tarjeta.
- 6. Selección el campo de acepto políticas de privacidad y manejo de información

De click en continuar.

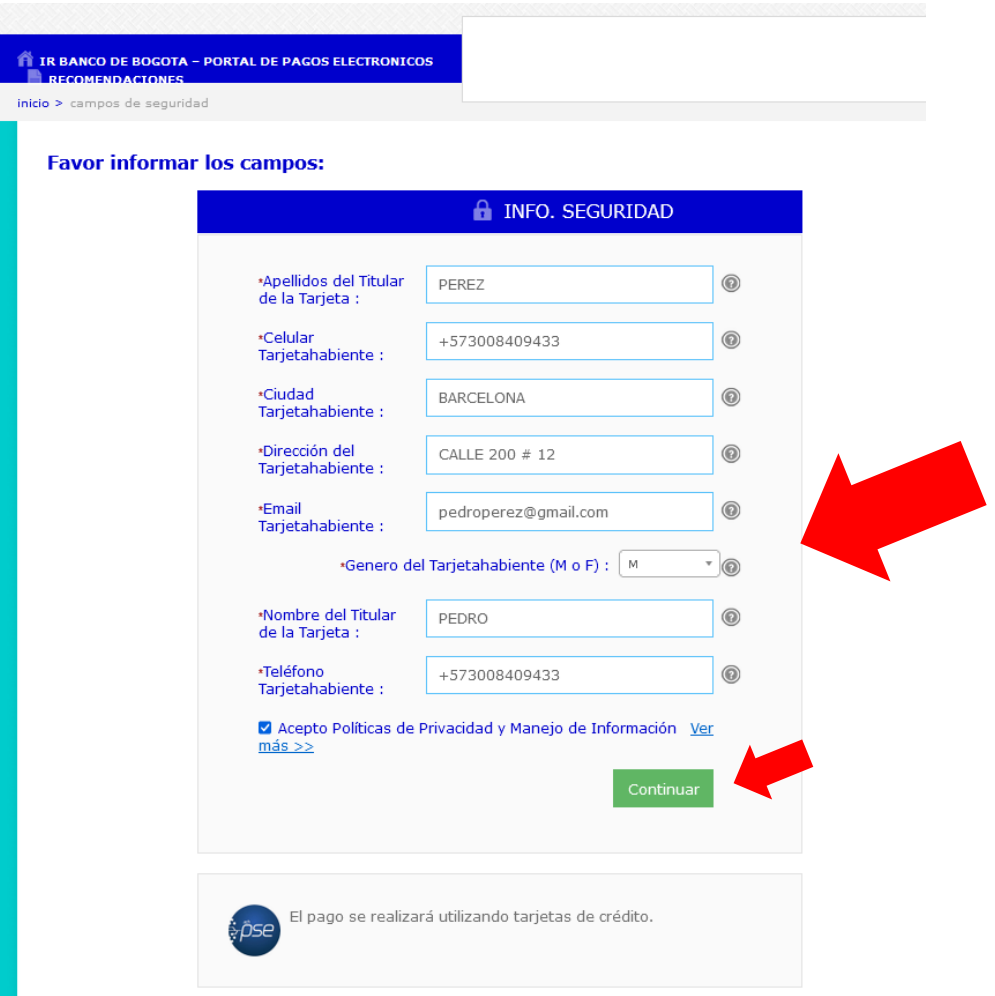

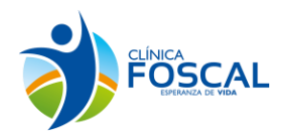

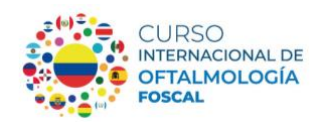

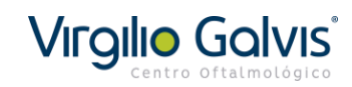

**Paso 5:** Si selecciono pago con tarjeta de crédito VISA o MasterCard diligencie los campos:

- 1. En el campo "tipo de documento" seleccione cedula de identidad (DNI) o pasaporte.
- 2. En el campo "numero de documento" coloque: su número de documento
- 3. En el campo "seleccione la forma de pago" seleccione el tipo de tarjeta
	- VISA ó MASTERCARD
- 4. En el campo "numero de tarjeta" coloque los números de su tarjeta de crédito.
- 5. En el campo "código de seguridad" coloque los tres números al reverso de su tarjeta de crédito.
- 6. En el campo "Fecha de vencimiento" coloque la fecha de vencimiento de su tarjeta de crédito
- 7. En el campo "Número de cuotas" selección el número de cuotas 1

Dele click en pagar para finalizar la transacción

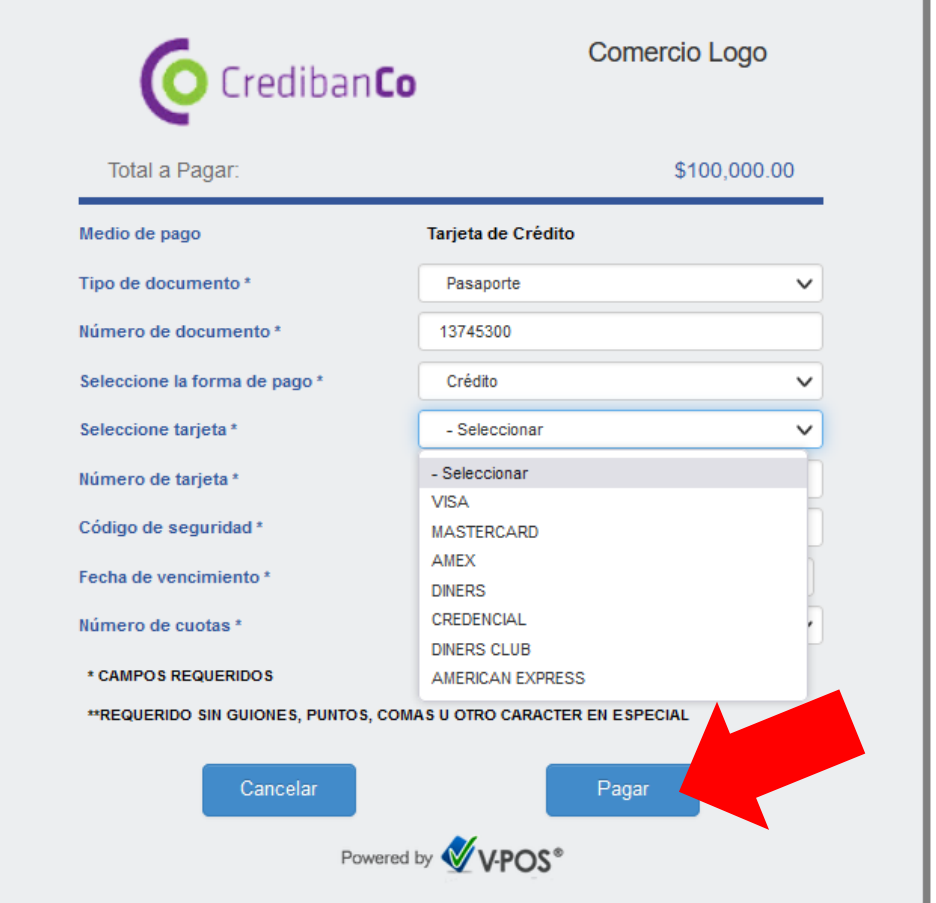

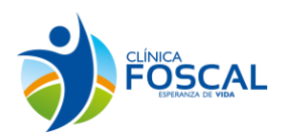

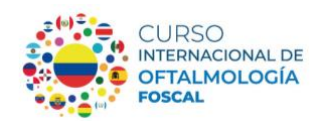

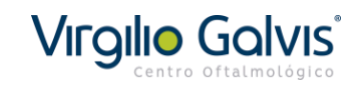

**Paso 6:** Al finalizar su transacción recibirá un correo de confirmación del pago el cual debe enviar al correo [cursooftalmologiafoscal@gmail.com](mailto:cursooftalmologiafoscal@gmail.com) con sus datos nombre completo, numero de documento y teléfono de contacto, para que en el transcurso de 48 horas hábiles le sea certificado el pago como valido.

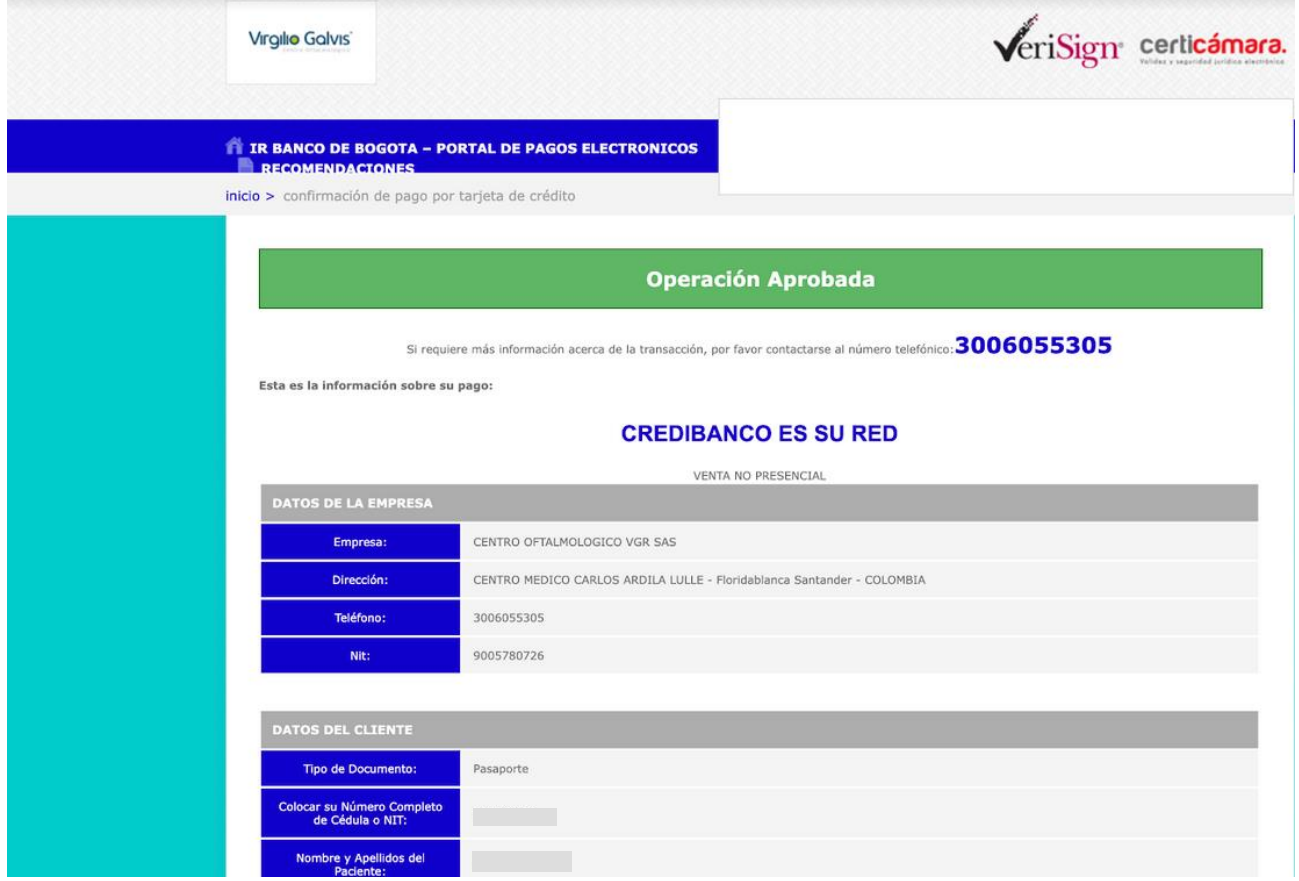